# Quicken for Windows Conversion Instructions

*Quicken for Windows 2012-2014*

*Web Connect to Direct Connect*

## **Table of Contents**

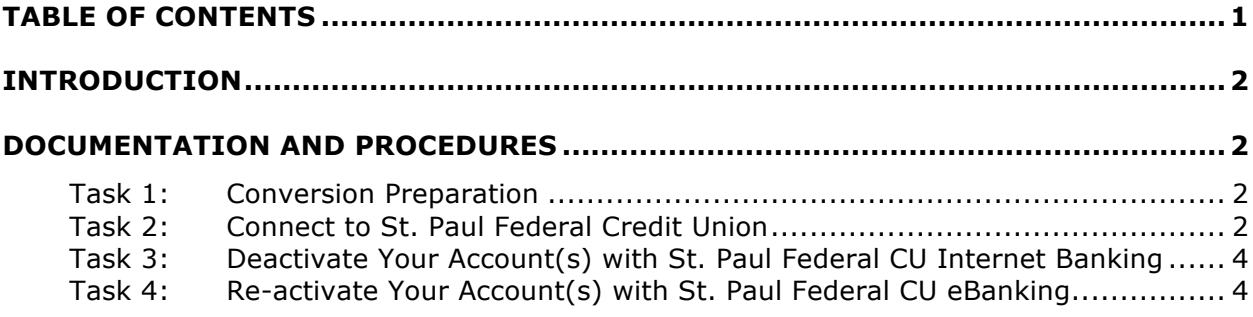

## **Introduction**

As *St. Paul Federal Credit Union* completes its system conversion to our new *eBanking*  **Service**, you will need to modify your Quicken settings to ensure the smooth transition of your data. To complete these instructions, you will need your login credentials for the *St. Paul Federal Credit Union* website.

It is important that you perform the following instructions exactly as described and in the order presented. If you do not, your service may stop functioning properly. This conversion should take 15–30 minutes.

**NOTE:** This update is time sensitive and can be completed on or after *07/15/2014 but before 8/20/2014.*

### **Documentation and Procedures**

#### **Task 1: Conversion Preparation**

- 1. Backup your data file. For instructions to back up your data file, choose **Help** menu > **Search**. Search for and select *Backup Data File,* and follow the instructions.
- 2. Download the latest Quicken Update. For instructions to download an update, choose **Help** menu > **Search**. Search for and select *Update Software,* and follow the instructions.

#### **Task 2: Connect to St. Paul Federal Credit Union Internet Banking (Old System)**

- 1. Log in to *St. Paul Federal Credit Union* web site at www.stpaulfcu.org Download your transactions into Quicken.
- 2. After the transactions are downloaded, accept all transactions into your Quicken account register.
- 3. Repeat this step for each account (such as checking, savings, credit cards, and brokerage) that you use for online banking or investing.

#### **Task 3: Deactivate Your Account(s) with St. Paul Federal Credit Union Internet Banking (Old System)**

- 1. Choose **Tools** menu > **Account List**.
- 2. Click the **Edit** or **Edit Details** button of the account you want to deactivate.
- 3. In the **Account Details** dialog, click on the **Online Services** tab.
- 4. Click **Deactivate** or **Remove from One Step Update**. Follow the prompts to confirm the deactivation.

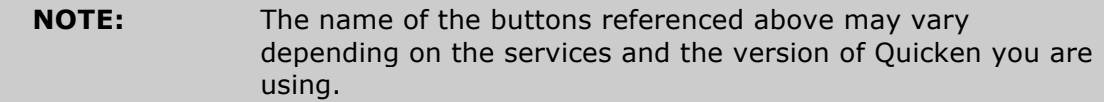

- 5. Click on the **General** or **General Information** tab. Remove the **Account Number**.
- 6. Remove the name of the **Financial Institution**. Click **OK** to close the window.
- 7. Repeat steps 2–6 for each account with *Internet Banking.*

#### **Task 4: Re-activate Your Account(s) with St. Paul Federal Credit Union eBanking (New System)**

- 1. Open the account register that you want to enable for online account access.
- 2. Choose **Account Actions** menu > **Set Up Online**.
- 3. Enter *St Paul Federal Credit Union- New* and click **Next**.
- 4. Type your **User ID** and **Password**. Click **Connect**.

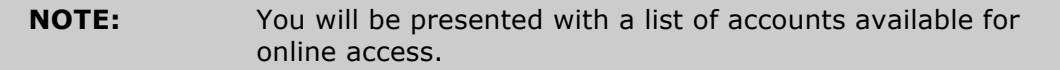

5. Ensure you associate the account to the appropriate account already listed in Quicken. You will want to select **Link** or **Exists in Quicken** and select the matching accounts in the drop-down menu.

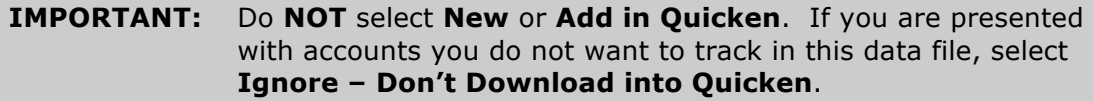

6. After all accounts have been matched, click **Next**.

You will receive confirmation that your account(s) have been added.

7. Click **Done** or **Finish**.

#### *Thank you for making these important changes!*